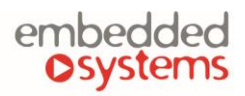

COMPANY WITH<br>MANAGEMENT SYSTEM<br>CERTIFIED BY DNV **KNX canbig** ISO 9001:2015

# **Universal 20 channel I/O device**

**ENG - Data sheet** Issue date 26.11.2021

### **Application**

Universal 20 channel IO device is designed to be used in meter reading applications or other building automation applications as an extension module to LogicMachine series devices. The configuration of the device is done through separate Modbus tab in LogicMachine. 4 channels can be used as analog 0-30V inputs, binary inputs. 16

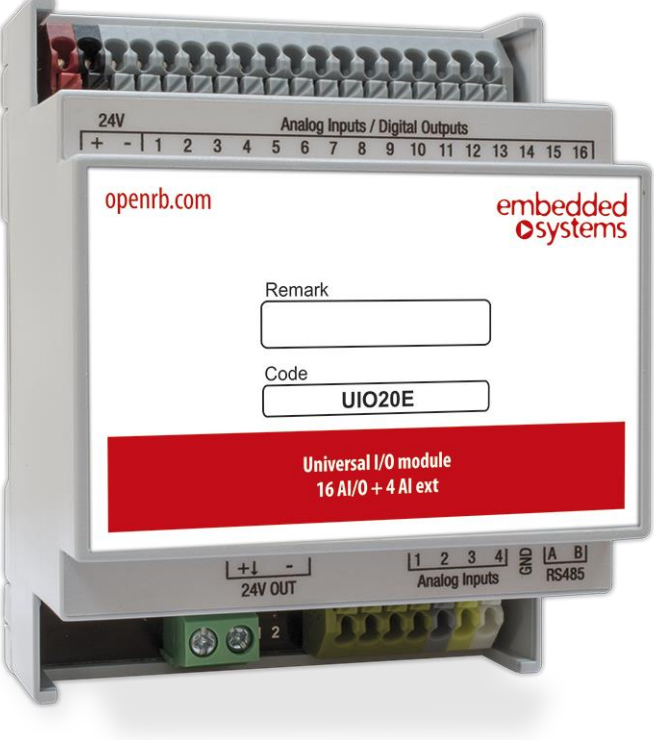

channels can be used as analog 0-30V inputs, binary inputs, digital outputs. The device is designed for DIN-rail mounting and requires 4 DIN-units.

## **Types of product**

UIO20E Universal I/O module 16 AI/O + 4 AI

## **Standards and norms compliance**

CE conformity: EMBS-CE-110926/01 Electromagnetic compatibility EMC: EN61000-6-1 EN61000-6-3 PCT Certificate

### **Technical data:**

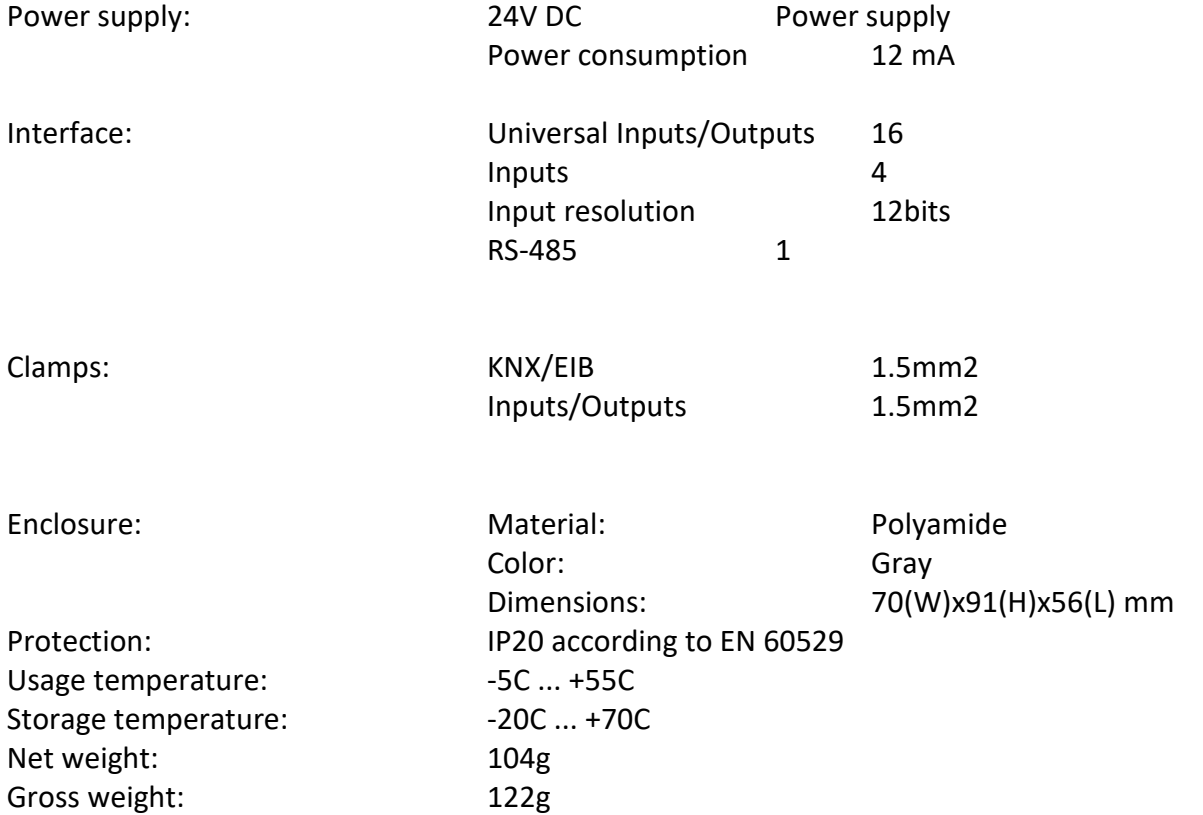

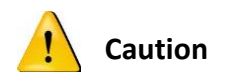

#### **Security advice**

The installation and assembly of electrical equipment may only be performed by skilled electrician. The devices must not be used in any relation with equipment that supports, directly or indirectly, human health or life or with application that can result danger of people, animals or real value

#### **Mounting advice**

The devices are supplied in operational status. The cables connections included can be clamped to the housing if required.

### **Electrical connection**

The devices are constructed for the operation of protective low voltage (SELV). Grounding of device not needed. When switching the power supply on or off, power surges must be avoided.

### **Terminal connection scheme**

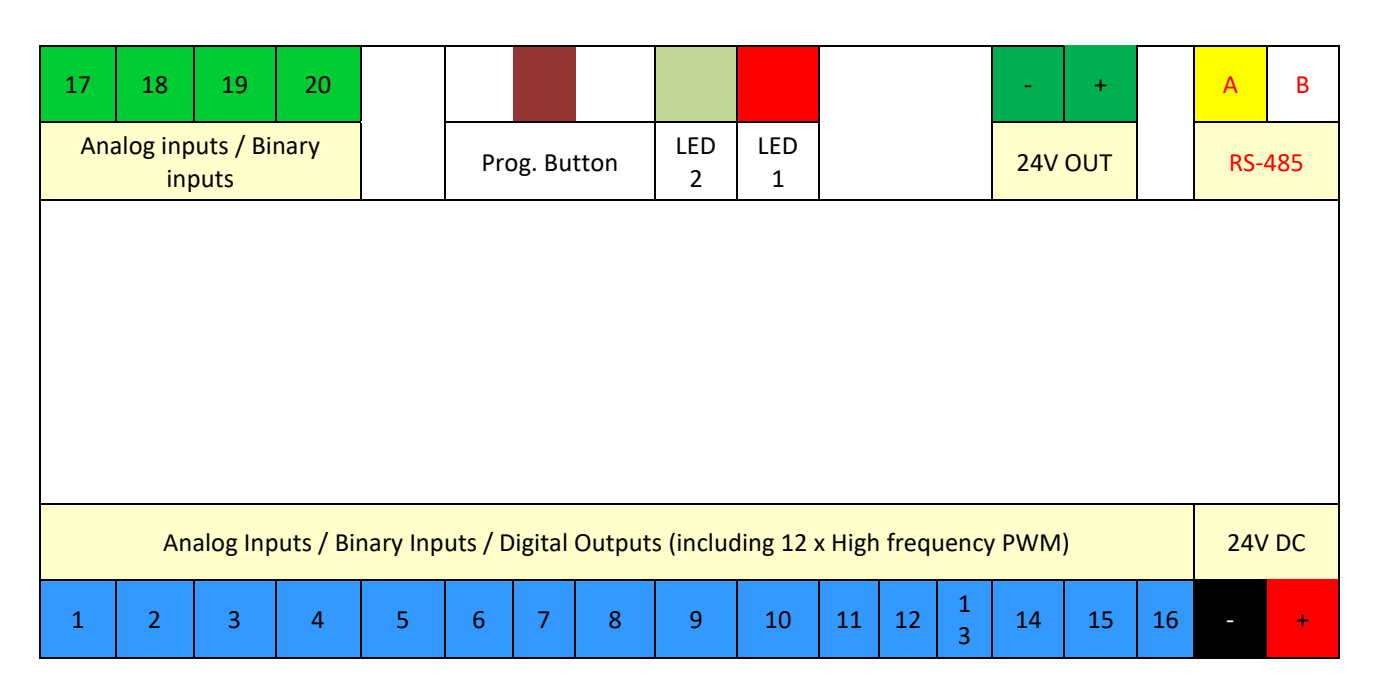

## **External relay connection**

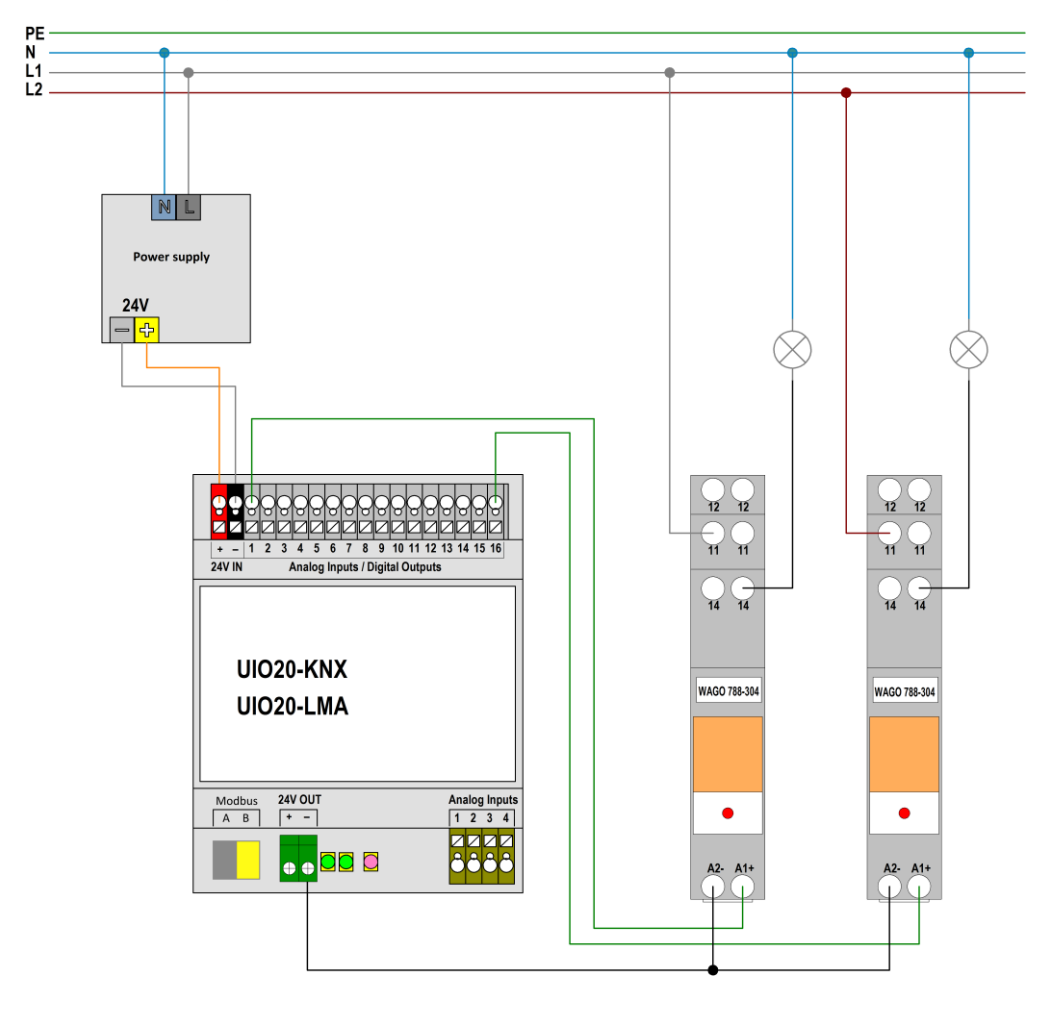

### **Push-button connection**

We do not recommend to interconnect pushbuttons to Modbus device because of the polling the commands will not be executed in real-time.

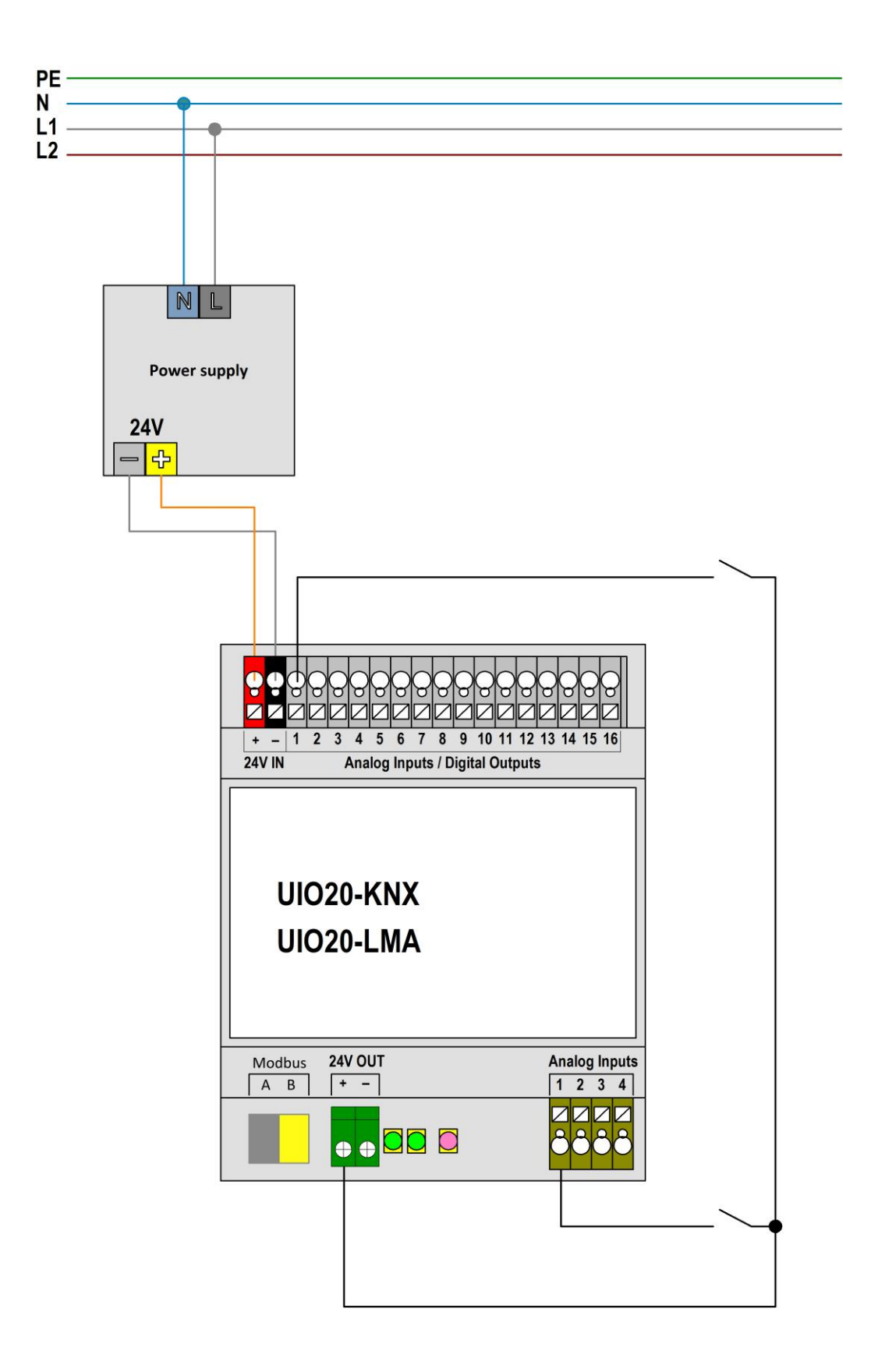

## **Voltage sensor connection**

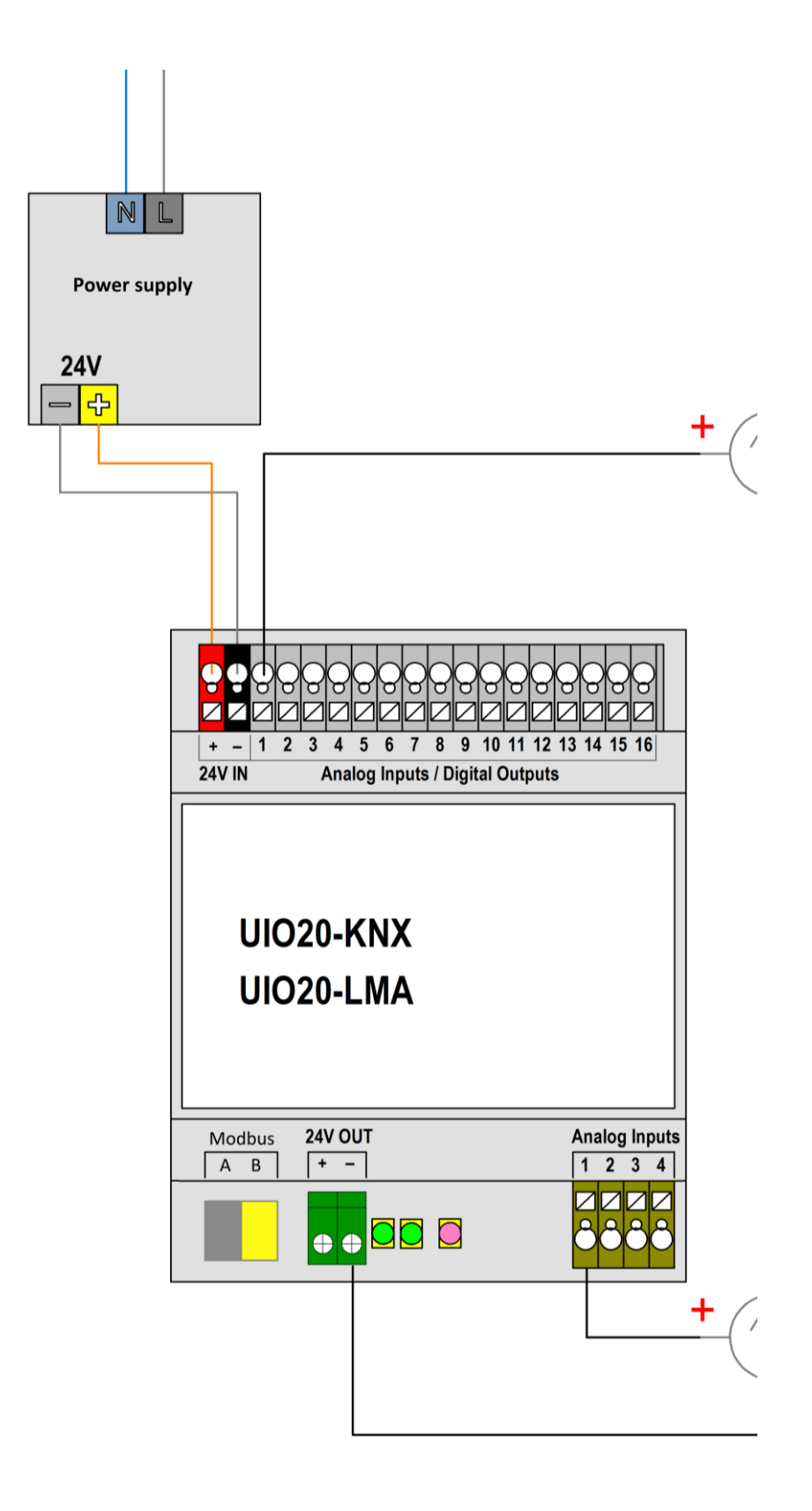

### **Default address**

247

## **Default RTU settings**

*Baudrate*: 115200 *Parity:* Even

## **Configuring UIO20 on LogicMachine**

### *Program address for UIO20 Modbus device*

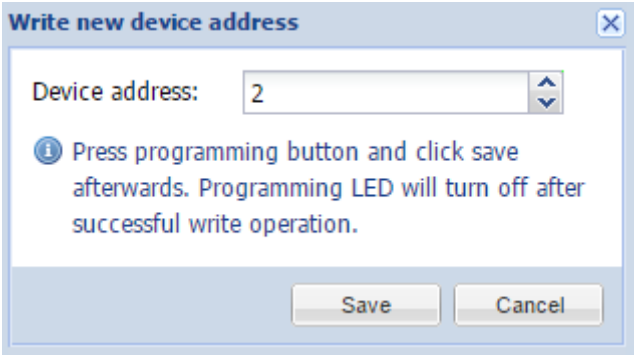

There is a separate Write address button to program address for UIO20 device. Press programming button and click save afterwards. Programming LED will turn off after successful write operation. When doing Write address, the device is programmed with respective RTU settings from the Modbus mapper.

Note that Baud-rate and Parity settings are written together with Device address. So in case you need to set the device to work on for example 9600 baud-rate, set it first in Modbus RTU Settings window and then execute write device address.

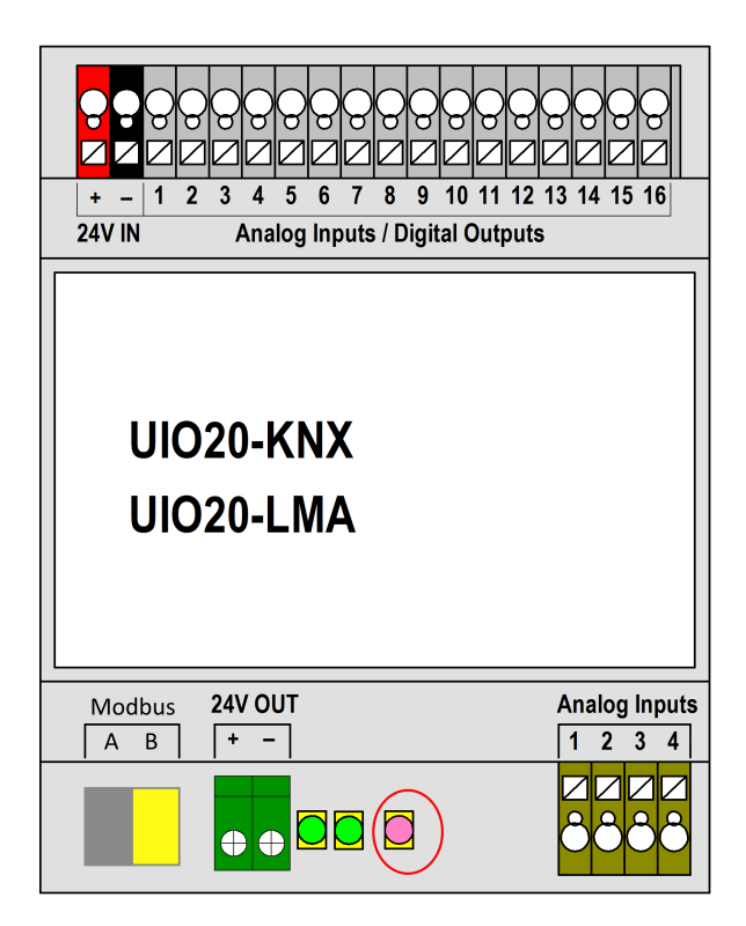

#### *UIO20 Modbus device profile*

In LogicMachine Modbus devices are added as \*.json profile files. You can download UIO20.json here:

http://openrb.com/wp-content/uploads/2015/06/UIO20.json

A fragment from UIO20 profile file:

```
{
"manufacturer": "Embedded Systems",
"description": "Universal 16+4 I/O module",
"mapping": [
{ "name": "Output 1", "bus_datatype": "bool", "type": "coil", "address": 0, "writable": 1 },
{ "name": "Input 1", "bus_datatype": "float16", "type": "inputregister", "address": 0, 
"value_multiplier": 0.001, "units": "V" }
]
}
       Name – Object name, e.g. Output 2 (String, Required)
       Bus_datatype - KNX object data type, key from dt table, e.g. float32 (String/Number, 
       Required)
```
**Type** – Modbus register type, possible values: coil discreteinput register inputregister *(String, Required)*

*Address* – Register address (0-based*) (Number, Required)*

*Writable* - Set to **true** to enable writing to register if type is either coil or register *(Boolean) Datatype* – Modbus value data type. If set, conversion will be done automatically. Possible values: uint16 int16 float16 uint32 int32 float32 uint64 int64 quad10k s10k *(String)*

Value delta – New value is sent when the difference between previously sent value and current value is larger than delta. Defaults to 0 (send after each read) *(Number)*

**Value\_multiplier** – Multiply resulting value by the specified number, value = value\_base + value \* value\_multiplier *(Number)*

*Value\_bitmask* – Bit mask to apply, shifting is done automatically based on least significant 1 found in the mask *(Number)*

*Value\_nan* – Array of 16-bit integers. If specified and read operation returns the same array no further processing of value is done *(Array)*

*Value\_conv* – Apply one of built-in conversion functions *(String, Internal)*

*Value\_custom* – Name of a built-in enumeration or a list of key -> value mapping, resulting value will be 0 if key is not found *(String/Object)*

*Internal* – Not visible to user when set to **true**, should be used for **scale** registers *(Boolean) Units* – KNX object units/suffix *(String)*

Address scale – Address of register containing value scale, value = value \* 10 ^ scale *(Number)*

*Read\_count* – Number of register to read at once (for devices that only support reading of a specific block of registers) (*Number)*

*Read\_swap* – Swap register order during conversion (endianness) *(Boolean) Read\_offset* – Position of first register of data from the block of registers (0-based) *(Number)*

When the Modbus device profile file is created, upload it by clicking on *Profiles* button.

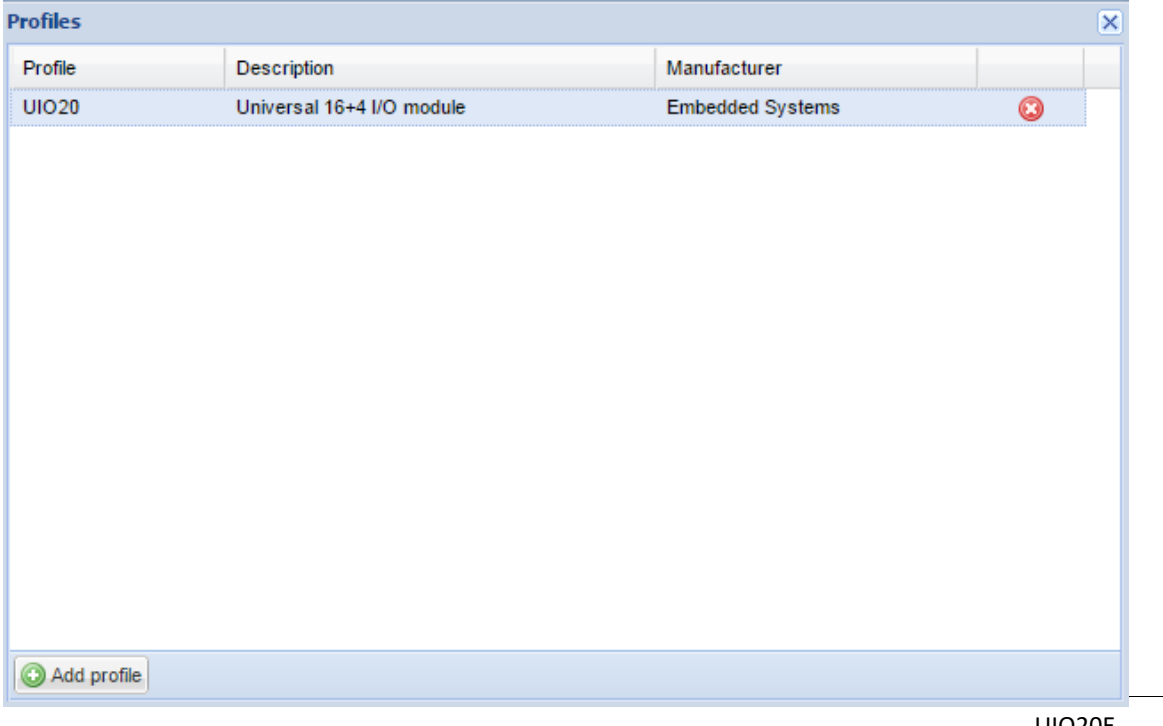

#### *Modbus RTU settings*

If the communication is over Modbus RTU protocol (over RS-485 serial port), you should do base serial port settings by clicking on *RTU settings* button.

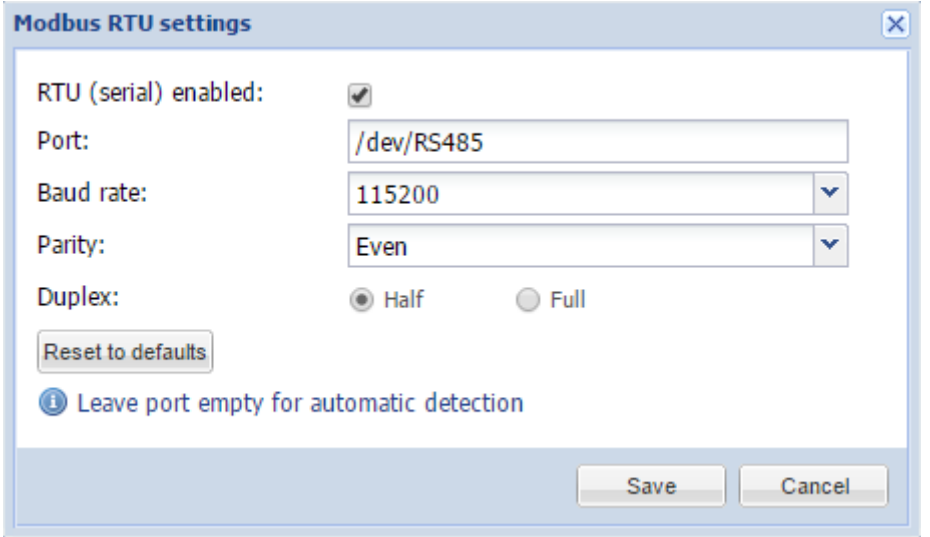

*RTU (serial) enabled* – define either RTU is enabled or not *Port* – port name. In case of several RS-485 ports on the device, the name of the port is incremented by one, e.g. RS485-1, RS485-2, RS485-3 etc. *Baud rate* – baud rate for the connection *Parity* – parity for the connection *Duplex* – specify either it is *half* or *full* duplex *Reset to defaults* – reset RTU settings to defaults

#### *Adding Modbus device*

Once profiles are defined and RTU settings set, add Modbus device by clicking *Add device* button.

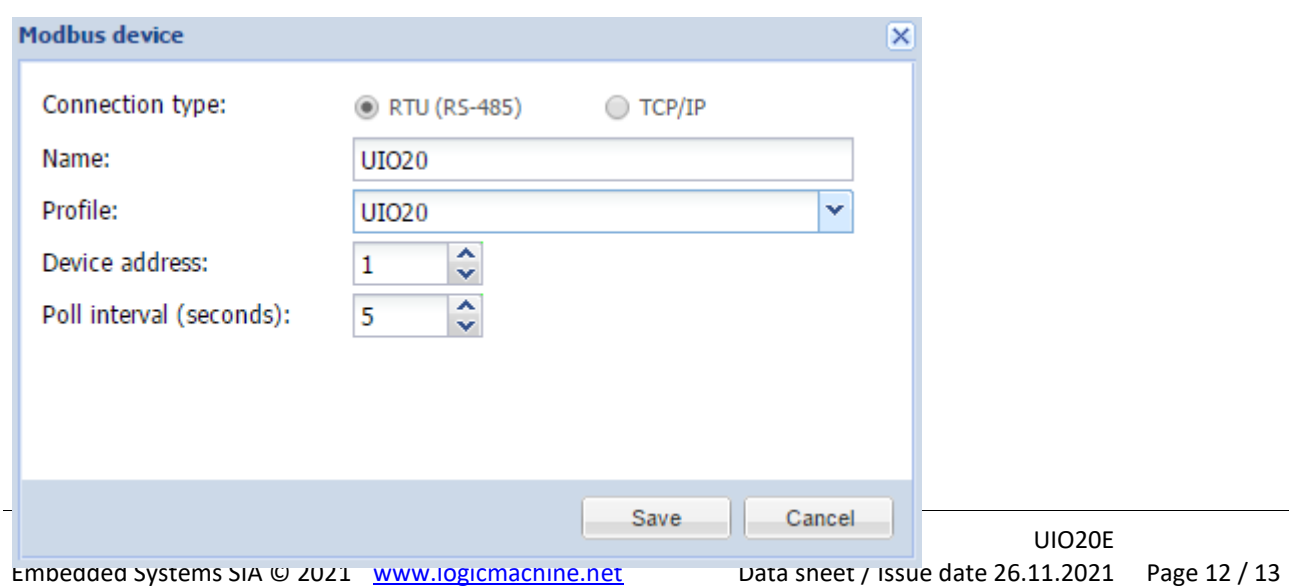

*Connection type* – define either it is Modbus RTU or Modbus TCP connection *Name* – name of the device *Profile* – profile of the device *Device address* – device address *Poll interval (seconds)* – interval to poll the device *IP* – IP address of the device in case Modbus TCP is used Port – Communication port of the device in case Modbus TCP is used

Once the device is added, you can do mapping to KNX addresses by clicking on  $\Box$  icon. First, you see a list of all objects on the Modbus device.

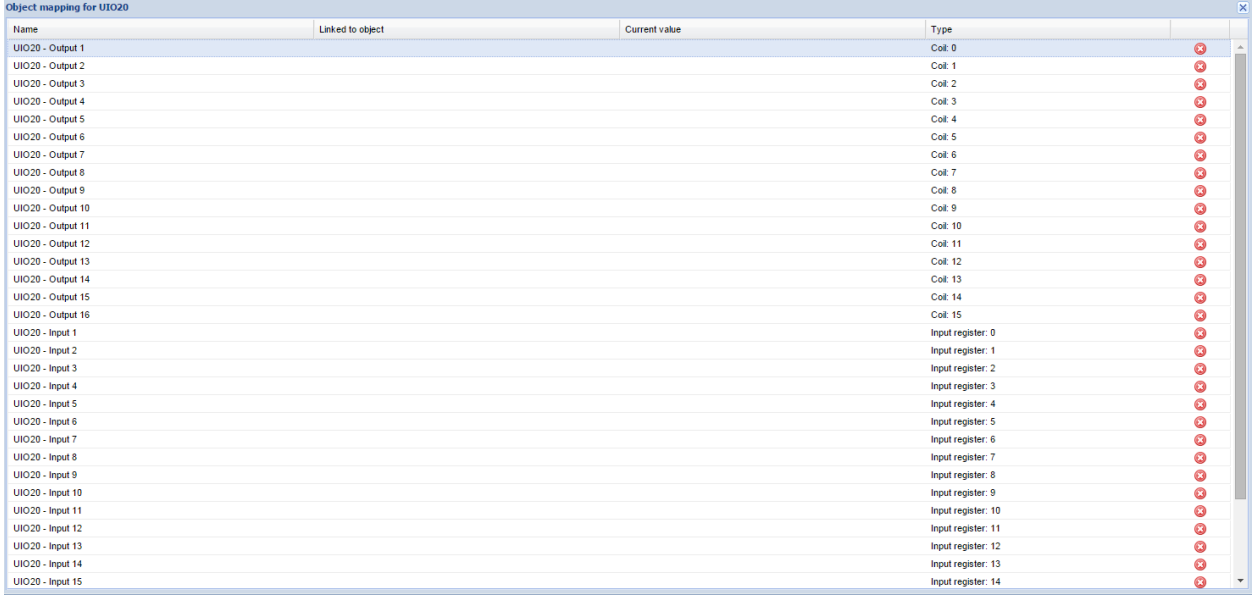

Click on specific object to do mapping.

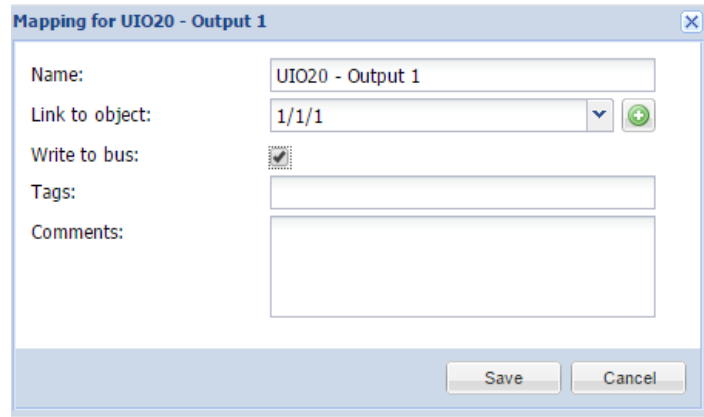